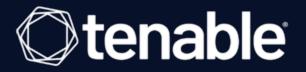

# Tenable Attack Surface Management Add-on for Splunk Integration Guide

Last Revised: August 14, 2023

# Table of Contents

| Welcome to Tenable for Splunk            | 3  |
|------------------------------------------|----|
| Components                               | 4  |
| Tenable Attack Surface Management Add-on | 5  |
| Source and Source Types                  | 6  |
| Installation and Configuration Workflow  | 7  |
| Splunk Environments                      | 8  |
| Installation                             | 9  |
| Create an Input                          | 11 |

- Ø

## Welcome to Tenable for Splunk

Tenable Attack Surface Management (formerly known as Tenable.asm) is a web-based inventory tool that you can use to identify internet-accessible assets that your organization may or may not know about. Tenable Attack Surface Management identifies assets using DNS records, IP addresses, and ASN, and includes more than 180 columns of metadata to help you organize and inventorize your assets. The Tenable Attack Surface Management Add-on for Splunk performs data collection and normalization.

O

## Components

- Ø -

## **Tenable Attack Surface Management Add-on**

The Tenable Attack Surface Management Add-On for Splunk pulls data from Tenable platforms and normalizes it in Splunk.

 $\bigcirc$ 

The current Tenable Attack Surface Management Add-On uses the following API endpoints:

#### Subscriptions

Get subscriptions from store.

• GET /smartfolder

#### Inventory

List the assets in your inventory.

• POST /inventory

## Source and Source Types

The Tenable Add-on for Splunk stores data with the following sources and source types.

The Tenable Attack Surface Management Add-on for Splunk stores data with the following source and source type.

O

| Source                                    | Source type         | Description                    |
|-------------------------------------------|---------------------|--------------------------------|
| <username> <address></address></username> | tenable:asm:domains | This collects all assets data. |

## Installation and Configuration Workflow

Use the following workflow to complete the installation and configuration of the Tenable applications for Splunk.

Before you begin:

 Generate an API key in Tenable Attack Surface Management to complete the configuration. See the <u>Tenable Attack Surface Management User Guide</u> for instructions on how to generate an API key. Do not use this API key for any other third-party or custom-built application or integration. It must be unique for each installed instance of the integration.

#### To install and configure Tenable applications for Splunk:

- 1. Install the Tenable application.
- 2. Configure the required Tenable application for Splunk: Tenable Attack Surface Management.

Note: You need unique credentials for each Splunk environment.

3. <u>Create an input</u> for the configured Tenable application for Splunk.

## **Splunk Environments**

The installation process for the Tenable Attack Surface Management for Splunk varies based on your Splunk environment.

## **Deployment Types**

Single-server, distributed deployment, and cloud instance options are available.

#### **Single-Server Deployment**

In a single-server deployment, a single instance of Splunk Enterprise works as a data collection node, indexer, and search head. Use this instance to install the . Complete the setup to start data collection.

In a single-server deployment, a single instance of Splunk Enterprise works as a data collection node, indexer, and search head. Use this instance to install the Tenable Attack Surface Management Add-On. Complete the setup for the Tenable Attack Surface Management Add-On to start data collection.

#### **Distributed Deployment**

In a distributed deployment, install Splunk on at least two instances. One node works as a search head, while the other node works as an indexer for data collection.

#### **Cloud Instance**

In Splunk Cloud, the data indexing takes place in a cloud instance.

You can install the application via a command line or from the Splunk user interface.

### Installation

Before you begin:

• You must have Splunk downloaded on your system with a Splunk basic login.

**Note:** See the <u>Splunk Environments</u> section for additional information about the different types of Splunk deployments and their requirements.

**Note:** If you install the Tenable App for Splunk on the search head, you must also install the Tenable Add-on.

To install Tenable Attack Surface Management Add-on for Splunk for the first time:

- 1. Log in to Splunk.
- 2. Go to **Apps** at the top of the screen.

A drop-down menu appears:

| <b>splunk</b> >er | nterprise Apps -                                  |     |        |            |
|-------------------|---------------------------------------------------|-----|--------|------------|
| Search            | Search & Reporting                                | >   | Alerts | Dashboards |
| Searc             | Splunk Essentials for Cloud and<br>Enterprise 9.0 | >   |        |            |
| enter s           | Splunk Secure Gateway                             | ssg | -      |            |
| encer s           | Upgrade Readiness App                             | 30, |        |            |
| No Event          | Manage Apps                                       | _   |        |            |
|                   | Find More Apps                                    |     |        |            |
| > Searc           | ch History (?)                                    |     |        |            |

- 3. Click Find More Apps.
- 4. On the **Browse More Apps** page, type Tenable in the search bar.

- 5. Click the Install button next to Tenable.asm Add-on for Splunk.
- 6. Restart Splunk if a **Restart Required** prompt displays.

Note: Follow steps 1 to 6 to install the Tenable Attack Surface Management App for Splunk.

To upgrade Tenable Attack Surface Management Add-on for Splunk:

- 1. Log in to Splunk.
- 2. Go to **Apps** at the top of the screen.
  - A drop-down menu appears:

| <b>splunk</b> >e | nterprise Apps <del>-</del> |              |
|------------------|-----------------------------|--------------|
| Anne             | Search & Reporting          | >            |
| Apps             | Tenable Add-On for Splunk   | 0            |
| Showing 1        | Tenable App for Splunk      | 0            |
| filter           | Manage Apps                 |              |
| Name \$          | Find More Apps              |              |
|                  |                             |              |
| SplunkFo         | rwarder Splu                | inkForwarder |
| Colorada         | hitaanaalaa Cali            |              |

- 3. Click Manage Apps.
- 4. In the search bar, type Tenable.
- 5. In the **Version** column, click **Update to** x.y.z version link for Tenable Attack Surface Management Add-On for Splunk:
- 6. Restart Splunk if a **Restart Required** prompt appears.

## **Create an Input**

After you complete the configuration for your Tenable Add-On for Splunk, you must create the input. The following process outlines input creation if you have a deployment with Tenable Attack Surface Management.

O

To create an input:

1. In the left navigation bar, click **Tenable Attack Surface Management**.

| splunk     | >enterprise                                       |                                                        |                                                                                     | 🥏 Administrator 🔻 Messages 🔻                                   | Settings ▼ Activity ▼ Help ▼                                                               | Q Find |
|------------|---------------------------------------------------|--------------------------------------------------------|-------------------------------------------------------------------------------------|----------------------------------------------------------------|--------------------------------------------------------------------------------------------|--------|
| Apps       | ¢                                                 | Explore Splunk Enterprise                              |                                                                                     |                                                                |                                                                                            | Î      |
| >          | Search & Reporting                                | Г.                                                     |                                                                                     |                                                                | >_                                                                                         |        |
| >          | Splunk Essentials for Cloud<br>and Enterprise 9.0 | Product Tours                                          | Add Data                                                                            | Splunk Apps 🖄                                                  | Splunk Docs 🖄                                                                              |        |
| ssg        | Splunk Secure Gateway                             | New to Splunk? Take a tour to help<br>you on your way. | Add or forward data to Splunk<br>Enterprise. Afterwards, you may<br>extract fields. | Apps and add-ons extend the capabilities of Splunk Enterprise. | Comprehensive documentation for<br>Splunk Enterprise and for all other<br>Splunk products. |        |
| $\bigcirc$ | Tenable.asm for Splunk                            |                                                        |                                                                                     |                                                                | optime products.                                                                           | Close  |
| ΞQ         | Upgrade Readiness App                             |                                                        |                                                                                     |                                                                |                                                                                            |        |
|            | Update                                            |                                                        |                                                                                     |                                                                |                                                                                            |        |
|            | + Find More Apps                                  |                                                        |                                                                                     |                                                                |                                                                                            |        |
|            |                                                   |                                                        |                                                                                     |                                                                |                                                                                            |        |
|            |                                                   |                                                        |                                                                                     | ne dashboard                                                   |                                                                                            |        |

2. Click the **Inputs** tab.

| nputs Configuration Search       |            |         |        | Administrato | r ▼ Messages ▼ S | Settings ▼ 4 | Activity 🔻 He | Find             |
|----------------------------------|------------|---------|--------|--------------|------------------|--------------|---------------|------------------|
| nputs<br>Ianage your data inputs |            |         |        |              |                  |              |               | Create New Input |
| Input 10 Per Page 🕶              |            |         | filter |              | Q                |              |               |                  |
| i Name *                         | Interval ¢ | Index ¢ |        | Status ¢     |                  | Actions      |               |                  |
|                                  |            |         |        | C Enabled    |                  | / []         | Î             |                  |

#### 3. Click Create New Input.

The Add Tenable Attack Surface Management window opens.

| <b>splunk</b> >enterprise Apps <del>*</del> |                     | Adminis                                | strator 🔻 Messages 🔻 Se | ttings 👻 Activity 🔻 | Help • Find      |
|---------------------------------------------|---------------------|----------------------------------------|-------------------------|---------------------|------------------|
| Inputs Configuration Search                 | Add Tenable.asm     |                                        | $\times$                |                     |                  |
| Inputs                                      |                     |                                        |                         |                     | Create New Input |
| Manage your data inputs                     | Name                | Enter a unique name for the data input |                         |                     |                  |
| 1 Input 10 Per Page 🕶                       | Interval            |                                        |                         |                     |                  |
| Name * Interval asm_one 3600                |                     | Time interval of input in seconds.     |                         | Actions             |                  |
|                                             | Index               | default                                |                         |                     |                  |
|                                             | Tenable.asm Domain  | bitdiscovery.com                       |                         |                     |                  |
|                                             | Tenable.asm API Key |                                        |                         |                     |                  |
|                                             |                     |                                        |                         |                     |                  |
|                                             |                     |                                        | Cancel Add              |                     |                  |
|                                             |                     |                                        |                         |                     |                  |
|                                             |                     |                                        |                         |                     |                  |
|                                             |                     |                                        |                         |                     |                  |

 $\bigcirc$ 

4. Provide the following information.

**Note:** If you don't use the default index, you must update the Tenable Macro.

#### **Tenable Attack Surface Management**

| Input Parameters | Description                                                                                                    | Required |
|------------------|----------------------------------------------------------------------------------------------------|----------|
| Name             | The unique name for each Ten-<br>able data input.                                                                                                    | Yes      |
| Interval         | The interval parameter specifies<br>when the input restarts to per-<br>form the task again (in seconds).<br>The interval amount must be<br>between 3600 and 86400. | Yes      |
| Index            | The index in which to store Ten-<br>able Vulnerability Management<br>data.                                                                                         | Yes      |

|                                              | - Ø                                               |     |
|----------------------------------------------|---------------------------------------------------|-----|
| Tenable Attack Surface Management<br>Domain  | Splunk pulls data from this Ten-<br>able account. | Yes |
| Tenable Attack Surface Management<br>API Key | Tenable Attack Surface Man-<br>agement API Key.   | Yes |

5. Click **Add** to create the input.